# 1 POUŽÍVATEĽSKÝ MANUÁL

# 1.1 **Popis zariadenia**

Smart hodinky L05c/L16 Pro sú prenosné aktívne HW prvky zabezpečujúce širokospektrálnu konektivitu typu GSM/LTE, WI-FI, BLE. Umožňujú aktívnu obojsmernú komunikáciu s preddefinovanými telefónnymi číslami a TCP serverom.

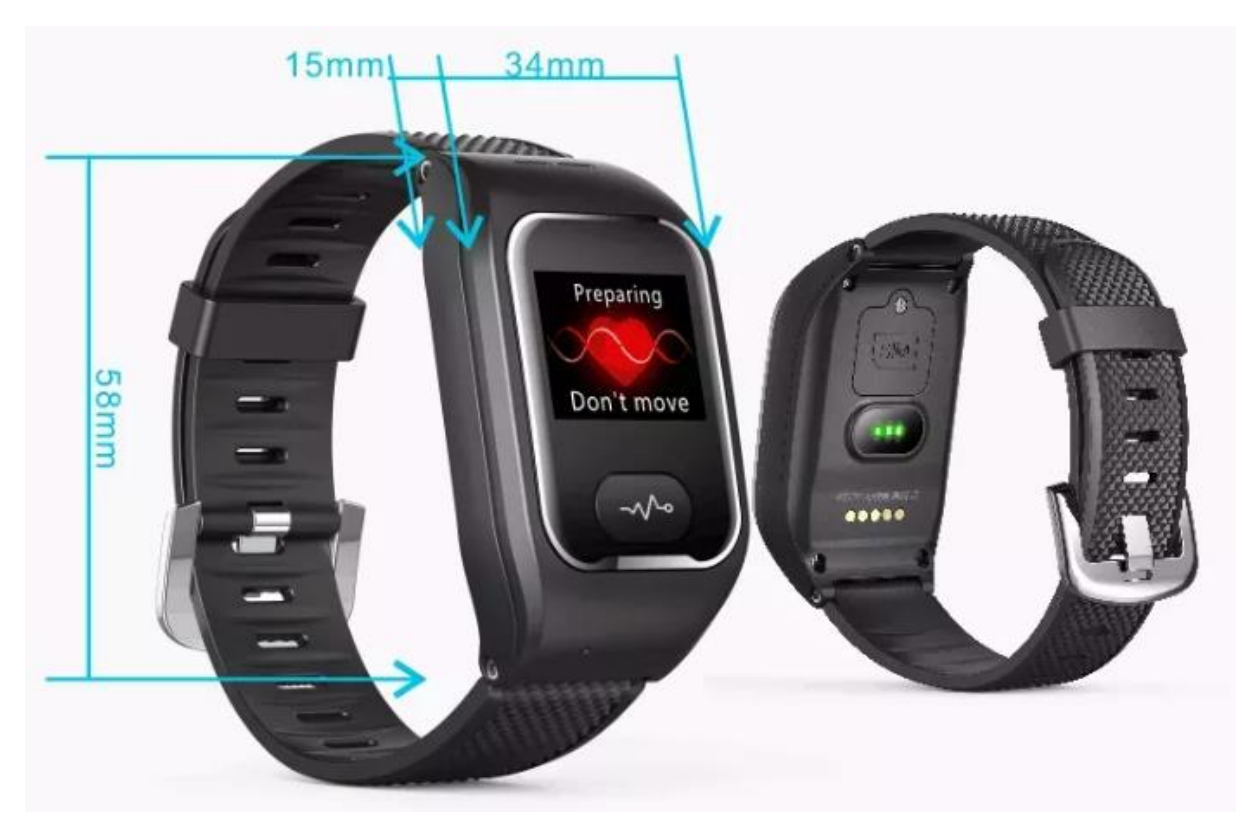

Smart hodinky L05C sa ovládajú jedným tlačidlom, pomocou ktorého môžeme hodinky zapnúť a vypnúť, vyvolať SOS alarm, prepínať jednotlivé obrazovky hodiniek alebo spustiť meranie vybraných telesných hodnôt. Ich ovládanie je veľmi intuitívne, kliknutím prepneme obrazovku a podržaním tlačidla spustíme navolenú akciu. Hodinky sú vybavené mikrofónom a slúchadlom, GSM a GPS anténou a niekoľkými senzormi, ktoré dokážu merať telesnú teplotu, systolický a diastolický tlak, srdcový tep, okysličenie krvi alebo počet krokov. Taktiež sú vybavené gravimetrickým senzorom pre zabezpečenie automatického spustenia alarmu v prípade pádu.

Všetky namerané údaje sa zobrazujú na prehľadnom LCD displeji. Detailný popis parametrov je popísaný v nasledujúcej tabuľke.

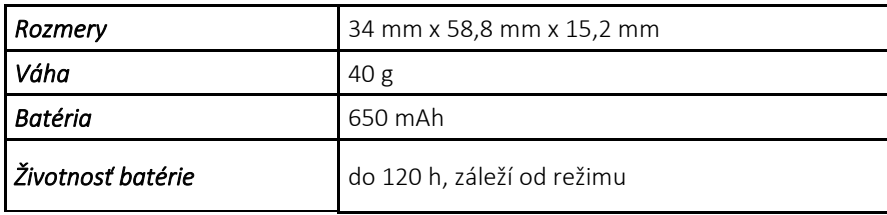

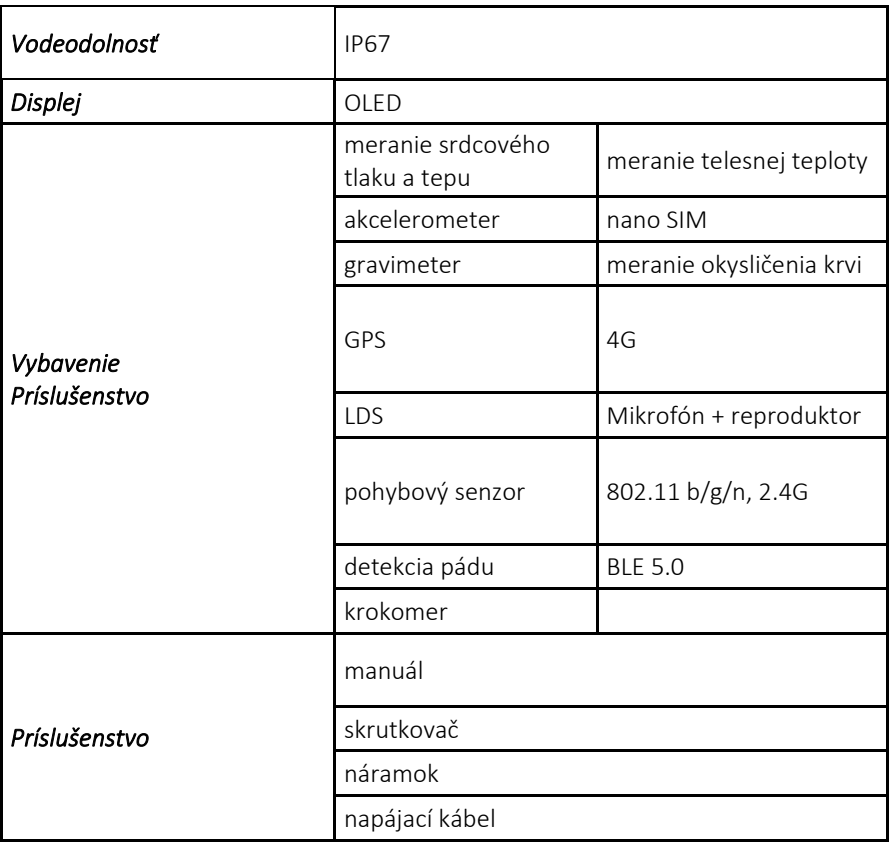

# 1.2 **Uvedenie do prevádzky**

Pred používaním hodiniek odstráňte ochranné fólie z displeja hodiniek a zo senzorov umiestnených v spodnej časti hodiniek.

# 1.3 **Vloženie SIM karty**

Základným predpokladom pre správne fungovanie hodiniek je osadenie zariadenia Nano SIM kartou od ľubovoľného operátora, ktorá nie je zabezpečená PIN kódom. SIM karta musí poskytovať služby dátovej aj hlasovej komunikácie.

*Upozornenie: SIM karta operátora ORANGE Slovensko môže spôsobovať vyššiu spotrebu batérie zariadení. Odporúčame použiť SIM kartu operátorov O2 Slovensko alebo Telekom.*

SIM kartu vkladajte výhradne do vypnutých hodiniek. Pre jej osadenie je potrebné priloženým skrutkovačom odskrutkovať poistnú skrutku a otvoriť kryt na zadnej strane hodiniek. SIM kartu vložte tak, aby kontakty SIM karty dosadli na kontakty hodiniek a kryt zaskrutkujte.

# 1.4 **Zapnutie a vypnutie hodiniek**

Hodinky sa zapínajú podržaním ovládacieho tlačidla po dobu troch sekúnd. Pokiaľ nie je vybitá batéria, hodinky sa zapnú a rozsvieti sa displej hodiniek.

Vypnutie hodiniek sa vykonáva taktiež pomocou ovládacieho tlačidla. Najskôr treba opakovaným stlačením tlačidla zobraziť obrazovku "Power off" a potom na tri sekundy podržať ovládacie tlačidlo.

# 1.5 **Nabíjanie hodiniek**

Zapojte priložený USB kábel do napájacieho adaptéru (adaptér nie je súčasťou balenia, môžete použiť adaptér z mobilného telefónu). Na druhom konci USB kábla sa nachádza konektor a magnetické kontakty. Kontakty USB kábla priložte ku kontaktom hodiniek tak, aby sa kábel prichytil. Po úspešnom prichytení sa na displeji zobrazí ikona batérie a hodinky sa začnú nabíjať.

# 1.6 **Základné funkcie hodiniek**

#### $1.6.1$ Spustenie SOS alarmu

SOS alarm sa spustí dlhým podržaním (3 sekundy) ovládacieho tlačidla na úvodnej obrazovke. Po spustení alarmu zaznie zvukový signál a na displeji sa zobrazí hlásenie "Emergency call in progres". Ak je v hodinkách správne nakonfigurovaný telefónny kontakt pre SOS alarm, začne sa telefonický hovor. Ak nie je nakonfigurovaný SOS kontakt, na displeji sa zobrazí hlásenie "No SOS number". Konfigurácia SOS kontaktov je popísaná v kapitole 2.3.

Ak sa nepodarí nadviazať telefonické spojenie, hovor sa ukončí a následne zopakuje. Ak je v hodinkách nakonfigurovaných viac SOS kontaktov, po ukončení neúspešného hovoru sa automaticky spustí nový hovor a vytočí sa druhý SOS kontakt. Ak sa ani v tomto prípade hovor neuskutoční, hodinky vytočia ďalší SOS kontakt (do hodiniek je možné uložiť maximálne tri SOS kontakty). Pokusy o uskutočnenie hovoru prebiehajú opakovane na zadané SOS kontakty dovtedy, kým sa niektorý hovor reálne neuskutoční, alebo kým nie je alarm ukončený stlačením ovládacieho tlačidla. Ak je v hodinkách nastavený iba jeden SOS kontakt, hodinky sa v prípade neúspechu budú pokúšať opätovne vytočiť tento kontakt.

Omylom vyvolaný SOS alarm je možné zrušiť ďalším stlačením ovládacieho tlačidla.

Stlačením ovládacieho tlačidla môžete ukončiť aj prebiehajúci hovor.

Hodinky umožňujú prijatie hovoru z mobilného telefónu. Pri volaní sa na displeji hodiniek zobrazí prichádzajúci hovor a telefónne číslo. Hovor sa prijme stlačením ovládacieho tlačidla.

#### 1.6.2 Meranie biometrických hodnôt

Smart hodinky sú vybavené niekoľkými senzormi, ktoré dokážu merať systolický a diastolický tlak, srdcový tep, telesnú teplotu a okysličenie krvi. Hodinky merajú aj denný počet krokov (Upozornenie: Hodnoty namerané hodinkami sú orientačného charakteru, hodinky nenahrádzajú certifikované zdravotnícke meracie prístroje). Pre nameranie hodnoty musia byť hodinky správne nasadené na zápästí.

## 1.6.2.1 Meranie krvného tlaku a tepu

Pre spustenie merania tepu a tlaku krátko stlačte ovládacie tlačidlo. Na displeji sa zobrazí ikona srdiečka a hodinky automaticky začínajú merať hodnoty. Po dokončení merania sa namerané hodnoty zobrazia na displeji. Ak sa meranie nepodarí, na displeji sa zobrazí hlásenie.

## 1.6.2.2 Zobrazenie počtu krokov

Denný počet krokov je zobrazený na hlavnej obrazovke hodiniek. Ak chcete vidieť detailnejšie informácie, dvakrát stlačte ovládacie tlačidlo. Zobrazí sa obrazovka, na ktorej je uvedený počet krokov, počet prejdených kilometrov a počet spálených kalórií.

## 1.6.2.3 Meranie teploty

Pre spustenie merania teploty trikrát krátko stlačte ovládacie tlačidlo. Na displeji sa zobrazí ikona teplomeru a automaticky sa spustí meranie telesnej teploty. Po dokončení merania sa nameraná hodnota zobrazí na displeji. Ak sa meranie nepodarí, na displeji sa zobrazí hlásenie.

## 1.6.2.4 Meranie okysličenia krvi

Pre spustenie merania okysličenia krvi stlačte ovládacie tlačidlo päťkrát. Na displeji sa zobrazí ikona kvapky a automaticky spustí sa meranie. Po dokončení merania sa nameraná hodnota zobrazí na displeji. Ak sa meranie nepodarí, na displeji sa zobrazí hlásenie.

# 2 KONFIGURAČNÁ APLIKÁCIA

Po osadení SIM karty a úvodnom spustení hodiniek je potrebné hodinky nakonfigurovať pomocou mobilnej aplikácie. Nie je nevyhnutné, aby ste pri konfigurácii mali hodinky pri sebe, ale kvôli prevereniu funkčnosti konfigurácie to odporúčame. Pre úspešný priebeh konfigurácie musia byť hodinky primerane nabité, zapnuté, musí v nich byť založená SIM karta s hlasovým aj dátovým programom a musia byť v dosahu mobilnej siete. Ak nebudú tieto podmienky splnené, nebude možné vykonať zápis konfiguračných parametrov do hodiniek.

# 2.1 **Stiahnutie mobilnej aplikácie**

Na konfiguráciu, ovládanie a sledovanie hodiniek slúži mobilná aplikácia SOS Guard, ktorá je voľne dostupná v aplikácii Obchod play (Android) alebo AppStore (IOS). Po spustení aplikácie obchod/store vložíte do vyhľadávania reťazec "SOS Family" a aplikáciu nainštalujete do mobilného telefónu.

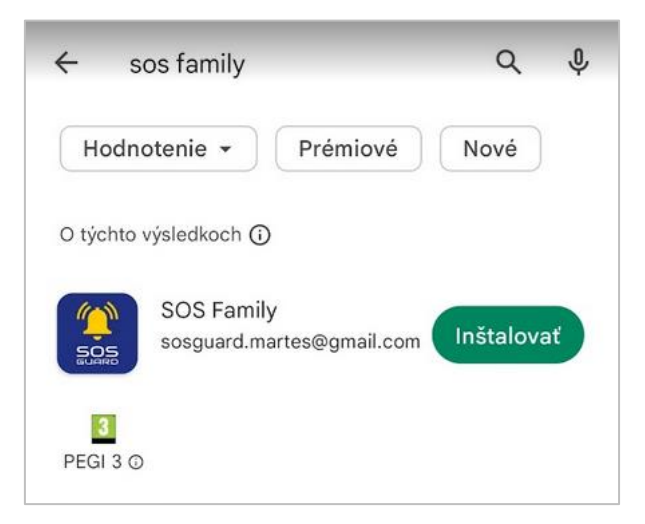

*Obrázok 1. Stiahnutie aplikácie*

# 2.2 **Vytvorenie účtu v aplikácii**

Po stiahnutí a spustení aplikácie sa zobrazí úvodná obrazovka, cez ktorú je potrebné registráciou vytvoriť používateľský účet.

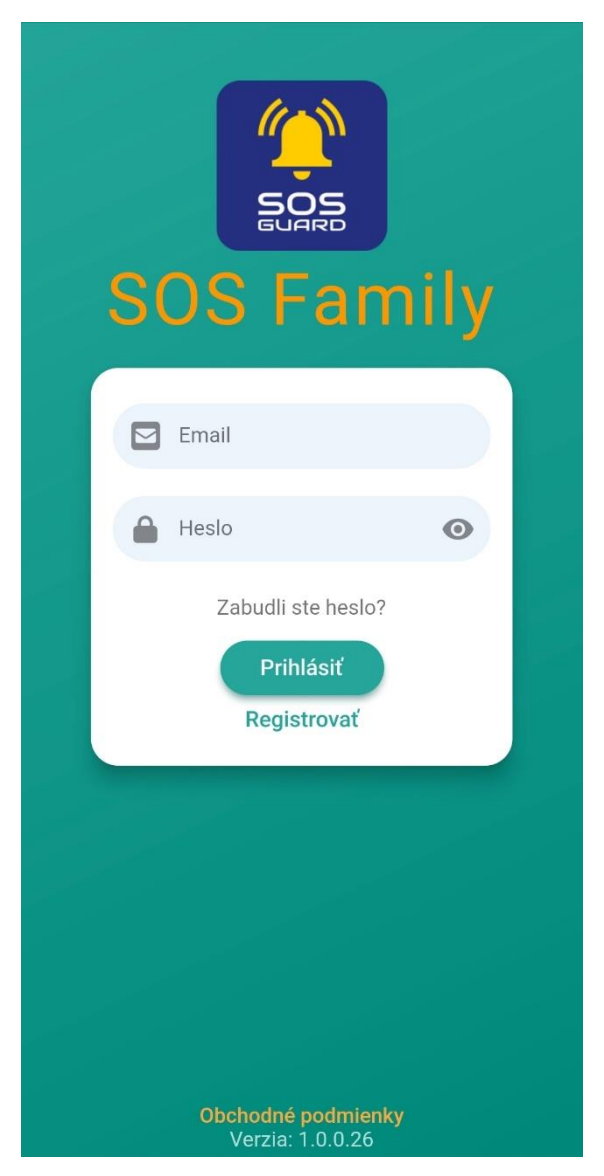

*Obrázok 2. Úvodná obrazovka*

Po kliknutí na tlačidlo "Registrácia", zadajte svoju platnú e-mailovú adresu. Zvoľte si heslo, ktoré budete používať na prihlásenie ku svojmu účtu a pre kontrolu ho zadajte ešte raz. Prečítajte si obchodné podmienky služby a odsúhlaste ich. Stlačte tlačidlo "Registrovat".

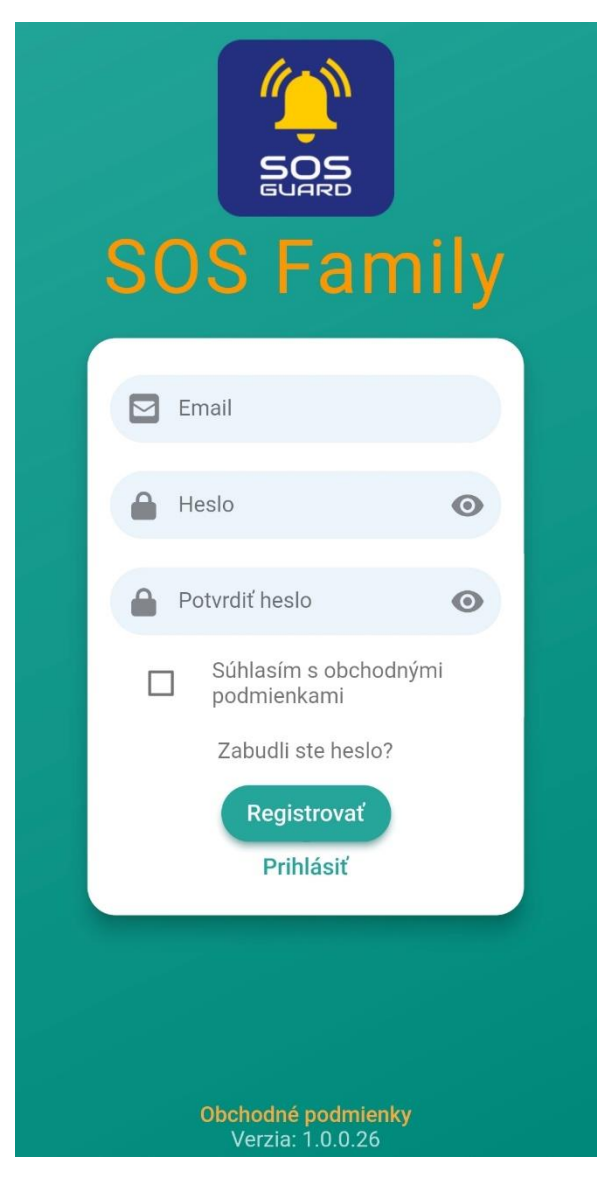

*Obrázok3. Registrácia účtu*

Zobrazí sa obrazovka, na ktorej je potrebné zadať platný IMEI kód zariadenia. Ten nájdete na krabičke alebo na displeji hodiniek na poslednej obrazovke "Power off". Po zadaní IMEI kódu stlačte tlačidlo "Potvrdiť". Bez zadania platného IMEI kódu nie je možné vytvoriť používateľský účet. Ak zadáte neplatný kód, zobrazí sa chybové hlásenie a registrácia nebude úspešná.

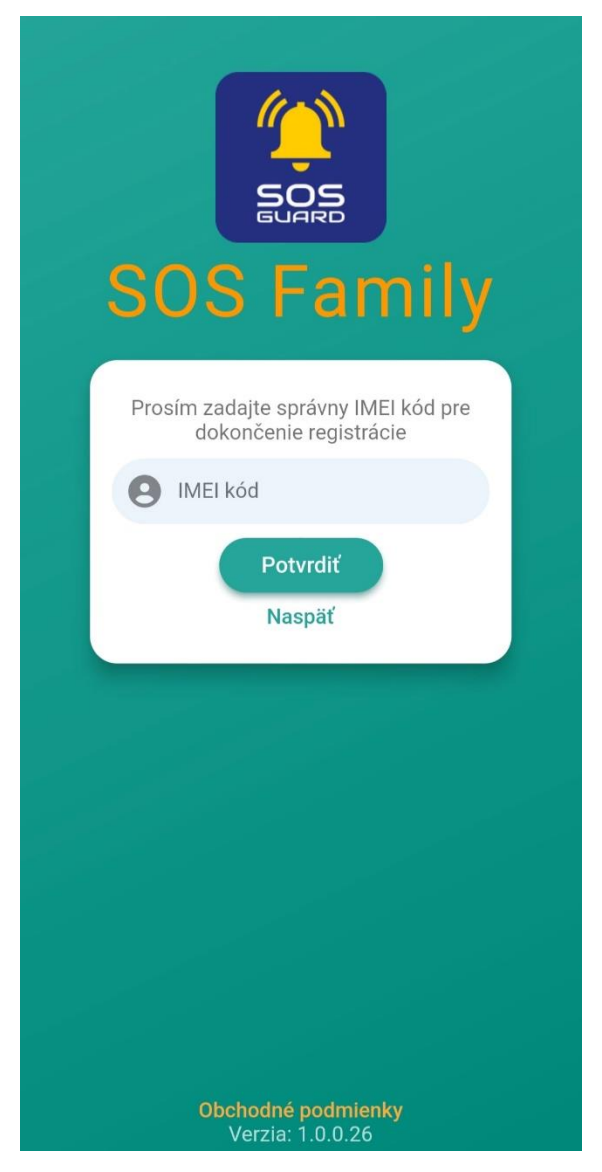

*Obrázok 4. Registrácia účtu 2*

Aplikácia následne odošle na zadaný e-mail aktivačný kód, ktorý je potrebné zadať v ďalšom kroku. Zadajte aktivačný kód z e-mailu a stlačte "Potvrdiť" (ak sa Vám nepodarí nájsť e-mail s aktivačným kódom v prijatých správach, skontrolujte priečinok Spam). Aktivačný kód platí 60 minút, potom ho nie je možné použiť a musíte si vyžiadať nový aktivačný kód.

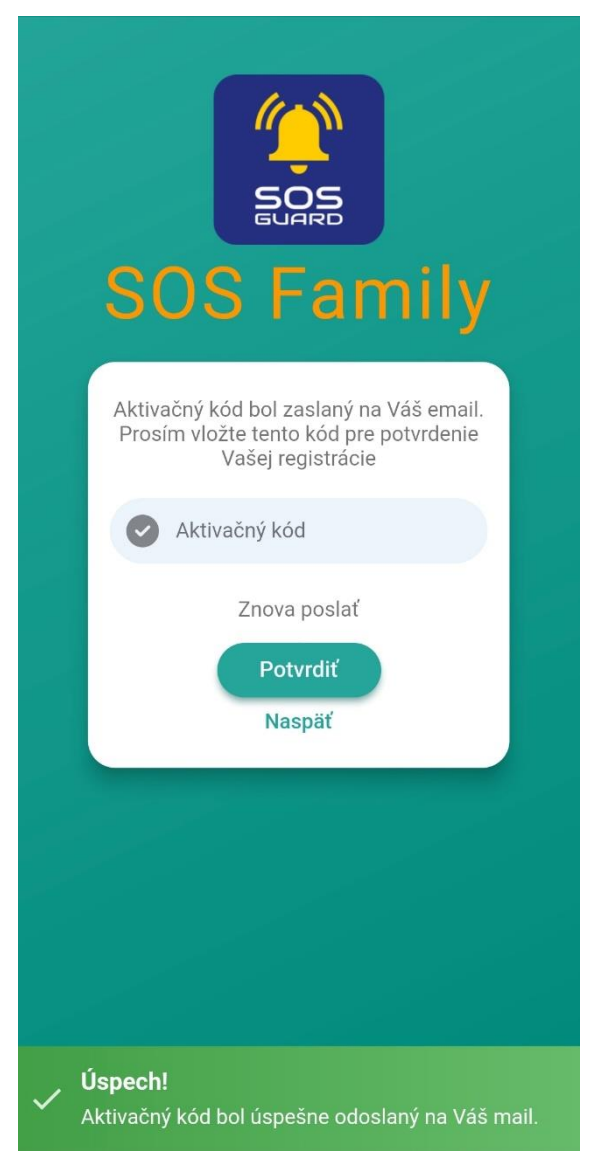

#### *Obrázok 5. Aktivácia účtu*

Po zadaní aktivačného kódu aktivujte účet stlačením tlačidla "Potvrdiť". Po úspešnej aktivácii účtu sa spustí aplikácia.

# 2.3 **Konfigurácia prvého zariadenia**

V aplikácie je potrebné vyplniť všetky údaje o zariadení, čím sa zariadenie správne nastaví na používanie.

Na nasledujúcej obrazovke vyplňte všetky údaje a stlačte "Uložiť".

- IMEI kód zariadenia tento údaj je pri prvom zariadení automaticky doplnený doplní sa IMEI kód zadaný pri registrácii používateľského účtu.
- Identifikátor zariadenia ľubovoľný názov hodiniek alebo meno používateľa hodiniek.
- Telefónne číslo zariadenia telefónne číslo SIM karty, ktorá bola vložená do hodiniek. Telefónne číslo zadávajte v medzinárodnom formáte (napríklad +421 901 xxx xxx).
- Kontakt pre SOS alarm telefónne číslo, na ktoré budú hodinky volať v prípade vyvolania SOS alarmu.
- Druhý kontakt pre SOS alarm telefónne číslo, na ktoré budú hodinky volať v prípade vyvolania SOS alarmu, ak sa nepodarí nadviazať hovor na prvé SOS číslo.
- Tretí kontakt pre SOS alarm telefónne číslo, na ktoré budú hodinky volať v prípade vyvolania SOS alarmu, ak sa nepodarí nadviazať hovor ani na druhé SOS číslo.
- Detekcia pádu funkcia hodiniek, ktorá vyvolá SOS alarm, ak senzor v zariadení zaznamená pád. Detekciu pádu zapneme označením políčka, zvolením citlivosti detekcie a kliknutím na tlačidlo "Uložiť". Rovnakým spôsobom môžeme detekciu pádu hodiniek vypnúť. Funkcia rozlišuje tri úrovne citlivosti: nízka, stredná a vysoká.

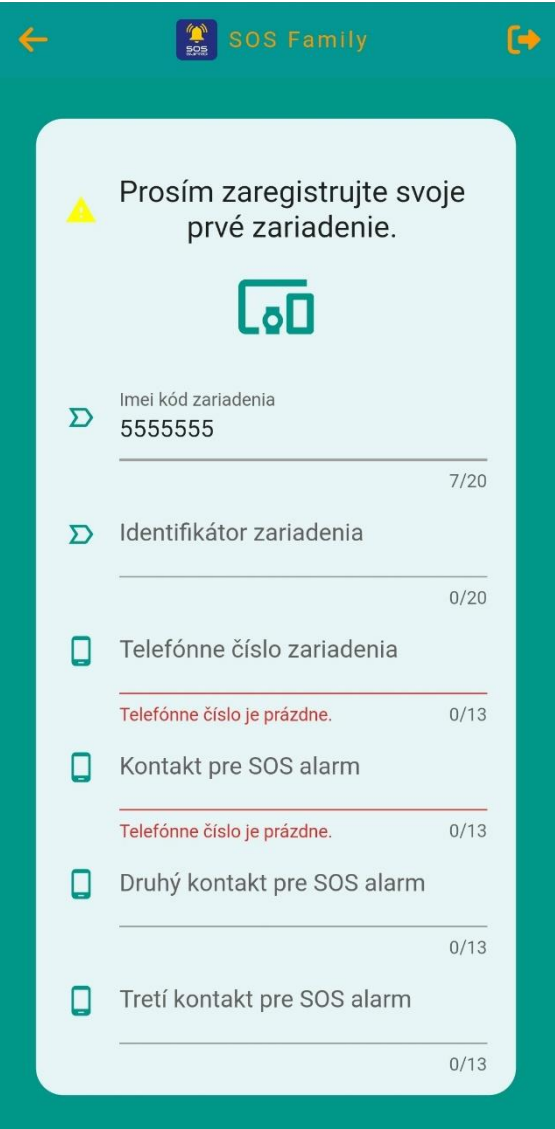

*Obrázok 6. Registrácia zariadenia 1*

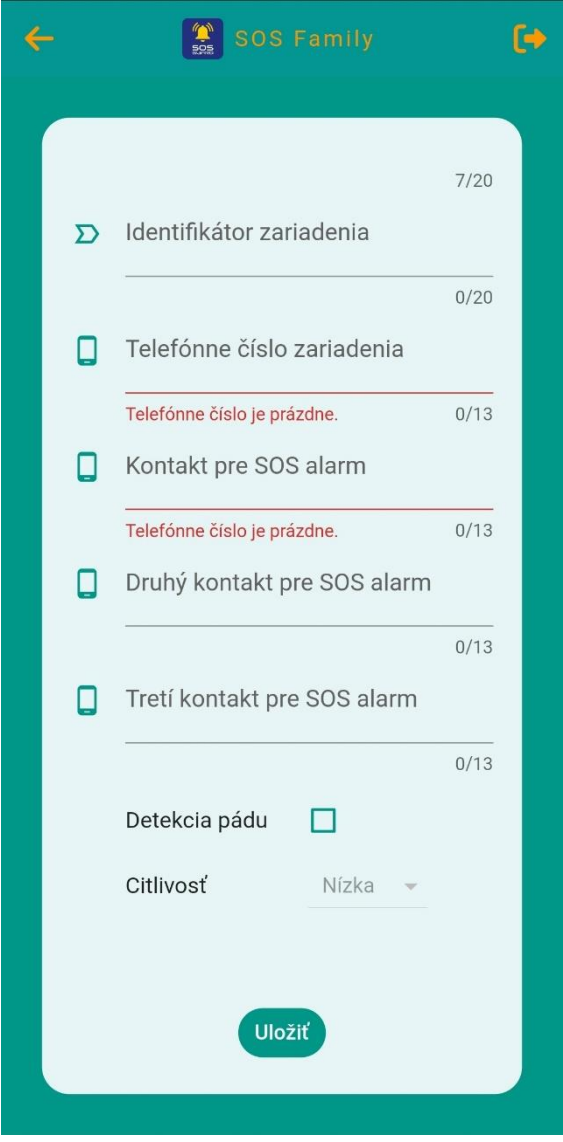

*Obrázok 2. Registrácia zariadenia 2*

Po úspešnom pridaní zariadenia sa zobrazí hlavné menu aplikácie.

Vaše prvé zariadenie je v tomto momente nakonfigurované a môžete ho začať používať. Upozorňujeme, že odoslanie nakonfigurovaných dát do hodiniek môže chvíľu trvať. Za normálnych okolností sa prenos uskutoční najneskôr do 5 minút od zadania údajov.

Ak máte konfigurované zariadenie v dosahu, preverte, či je zadaná konfigurácia funkčná. Stlačte na základnej obrazovke hodiniek ovládacie tlačidlo a držte ho, dokým sa nezačne SOS volanie. Overte, že sa hodinky dovolajú na zadaný kontakt pre SOS alarm. Ak sa nepodarí uskutočniť SOS volanie na prvý pokus, zopakujte to o 5 minút. V prípade neúspechu vykonajte celú konfiguráciu znova, predtým však overte, či sú splnené všetky podmienky pre úspešnú konfiguráciu uvedené na začiatku kapitoly 2.

## 2.4 **Hlavné menu**

V aplikácii môžete ďalej vyplniť údaje o používateľovi (tieto údaje nie sú povinné). V hlavnom menu aplikácie stlačte ikonu "Profil".

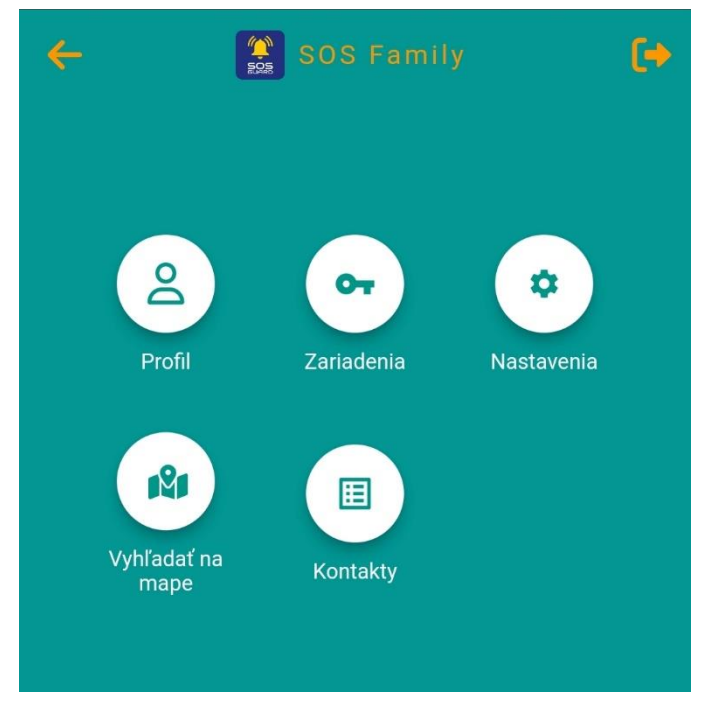

*Obrázok 7. Hlavné menu*

# 2.5 **Editácia profilu**

Kliknite na tlačidlo "Profil", zadajte požadované údaje a stlačte "Uložiť". Údaje je možné kedykoľvek editovať.

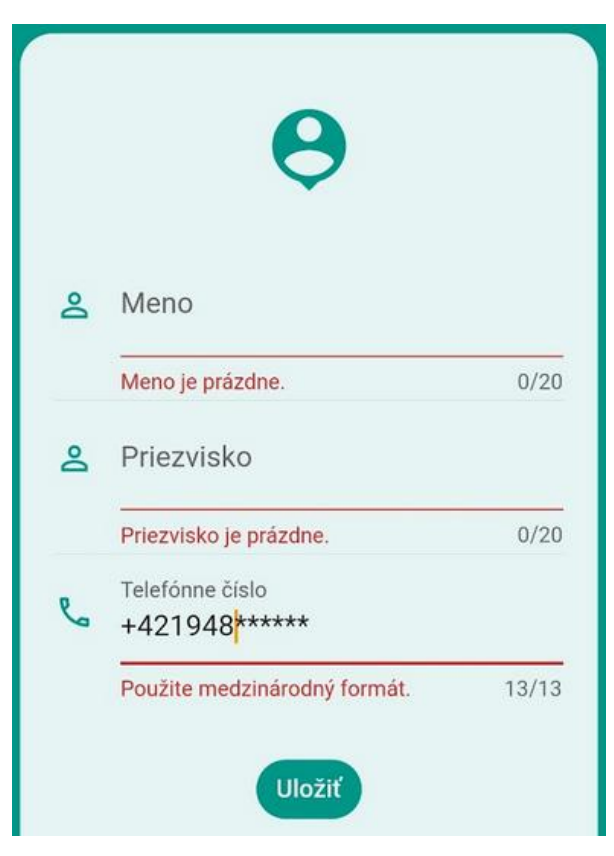

*Obrázok 8. Editácia profilu*

# 2.6 **Editácia údajov zariadenia**

Po kliknutí na ikonu "Zariadenia" v hlavnom menu sa zobrazí obrazovka, na ktorej je vidno zoznam nakonfigurovaných zariadení. Tých môže byť uložených niekoľko.

Na karte je vidieť názov a IMEI, úroveň nabitia batérie a stav zariadenia. Ak je ikona hodiniek zobrazená zelenou farbou a je dostupná informácia o stave batérie, hodinky sú zapnuté a komunikujú. Ak je ikona hodiniek znázornená sivou farbou, hodinky sú vypnuté alebo sa nachádzajú na mieste, na ktorom nemá osadená SIM karta žiadny signál.

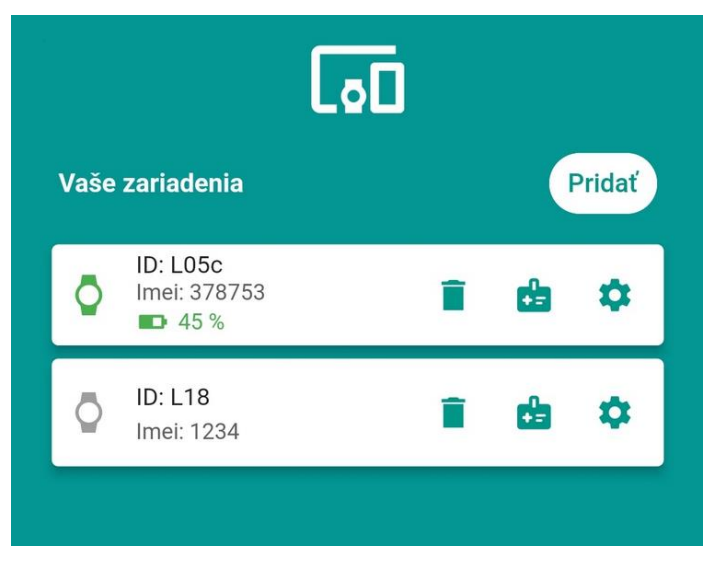

*Obrázok 9. Zoznam zariadení*

Kliknutím na ikonu ozubeného kolieska sa zobrazí detail zariadenia. Tu je možné upraviť požadované údaje o zariadení. Kliknutím na ikonu koša je možné zariadenie odstrániť.

Ak používate prémiový účet aplikácie SOS Guard Family, na karte zariadenia máte dostupnú aj ikonu biometrické údaje (funkcia biometrických údajov je popísaná v kapitole [2.12](#page-15-0) Meranie [biometrických](#page-15-0)  hodnôt – [prémiový účet](#page-15-0)).

# 2.7 **Pridanie ďalšieho zariadenia**

Stlačte odkaz "Pridať" v záhlaví zoznamu zariadení a ďalej postupujte rovnako, ako pri pridávaní prvého zariadenia.

# 2.8 **Vymazanie zariadenia**

Stlačte ikonu odpadkového koša na paneli zariadenia, ktoré chcete zo zoznamu zariadení vymazať a potvrďte jeho vymazanie.

# 2.9 **Obnovenie hesla**

Ak zabudnete prihlasovacie heslo alebo si ho chcete zmeniť, kliknite na odkaz "Zabudli ste heslo?" na úvodnej obrazovke. Zadajte e-mailovú adresu, ktorou sa prihlasujete ku svojmu účtu a kliknite na "Obnoviť heslo".

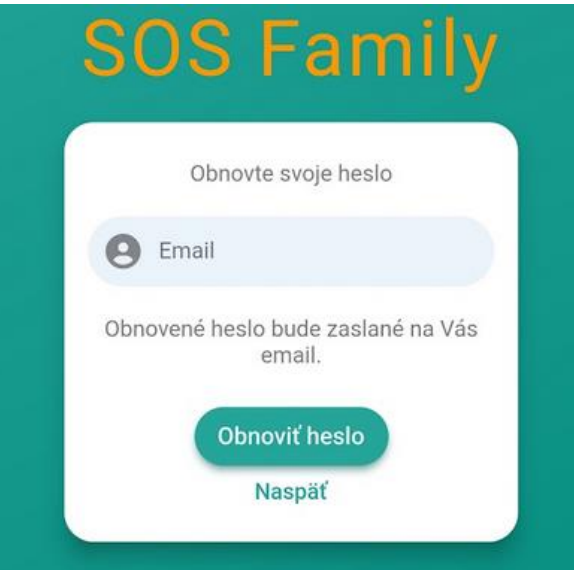

*Obrázok 10. Obnovenie hesla*

Aplikácia odošle na zadaný e-mail kód pre obnovenie hesla. Zadajte kód z e-mailu a zadajte nové heslo. Pre kontrolu toto heslo ešte potvrďte novým zadaním. Stlačte "Nastaviť heslo".

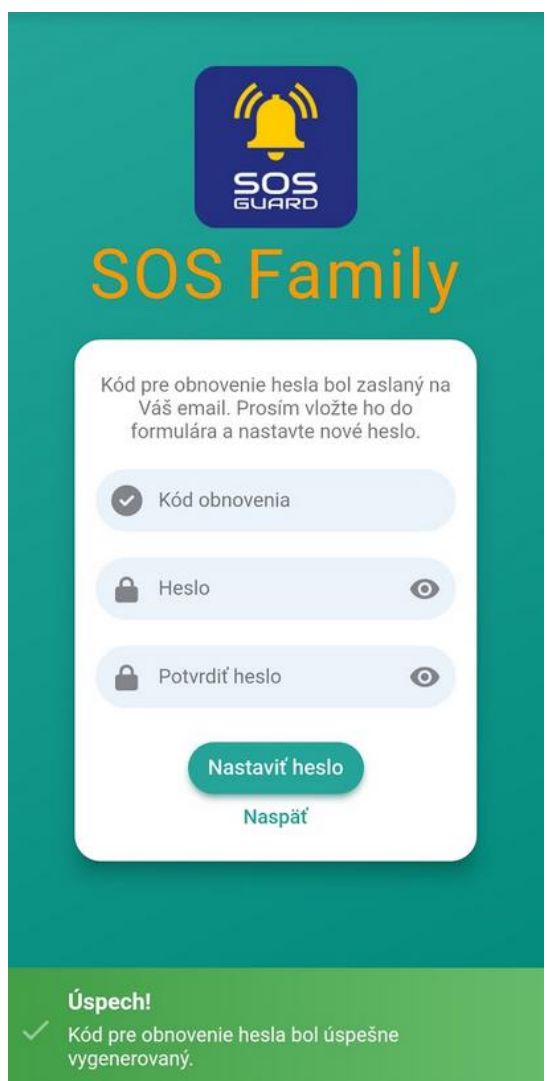

*Obrázok 3. Nastavenie nového hesla*

# 2.10 **Zmena hesla, zrušenie účtu**

V hlavnom menu kliknite na ikonu ozubeného kolieska. Zobrazí sa obrazovka, na ktorej je možné uskutočniť zmenu hesla alebo úplne vymazanie účtu. Po označení možnosti "Zmeniť heslo" sa zobrazí nasledujúca obrazovka. Pre zmenu hesla zadajte pôvodné heslo a nové heslo, ktoré je potrebné potvrdiť a kliknite na tlačidlo uložiť.

Pre zrušenie účtu kliknite na tlačidlo zrušiť účet.

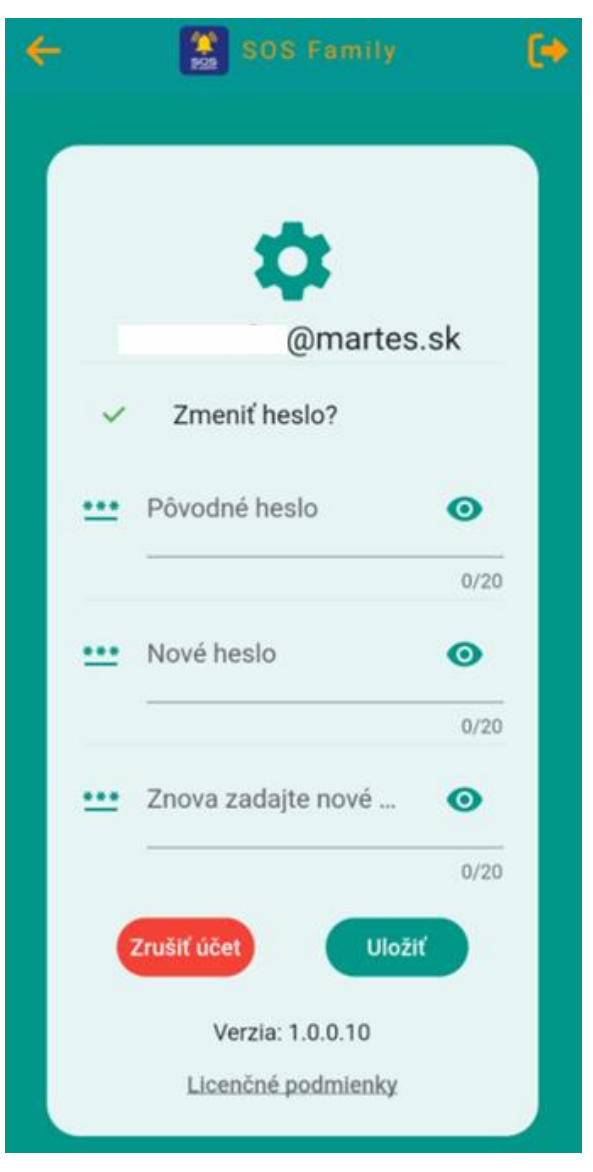

*Obrázok 4. Zmena hesla*

## 2.11 **Ukončenie aplikácie**

Aplikáciu ukončíte stlačením ikony v pravom hornom rohu obrazovky.

# <span id="page-15-0"></span>2.12 **Meranie biometrických hodnôt – prémiový účet**

V prémiovej verzii aplikácie si môžete zobraziť namerané biometrické údaje používateľa smart hodiniek. Zobrazia sa vždy posledné namerané hodnoty. Taktiež je možné na diaľku vyžiadať ich zmeranie. Hodinky musia byť zapnuté a v dosahu siete mobilného operátora. Taktiež musia byť správne nasadené na zápästí.

Biometrické hodnoty sú dostupné po kliknutí na ikonu zdravotného kufríka, ktorá sa nachádza na karte zariadenia.

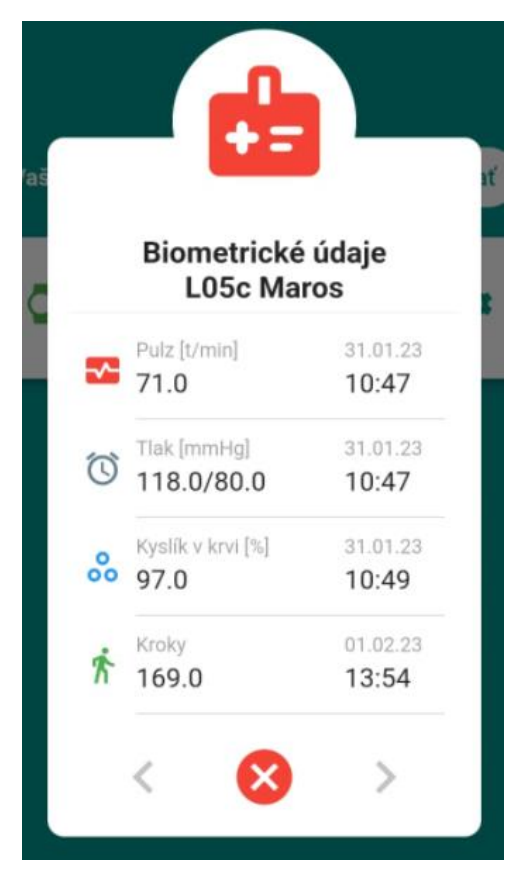

*Obrázok 5. Biometrické údaje*

Ak chcete spustiť nové meranie, kliknite na ikonu, ktorá sa nachádza naľavo od každej z veličín (Kroky nie je možné merať na diaľku, zobrazujú sa priebežne). Po kliknutí na ikonu sa odošle do smart hodiniek príkaz na zmeranie veličiny a v aplikácii sa zobrazí informačné hlásenie.

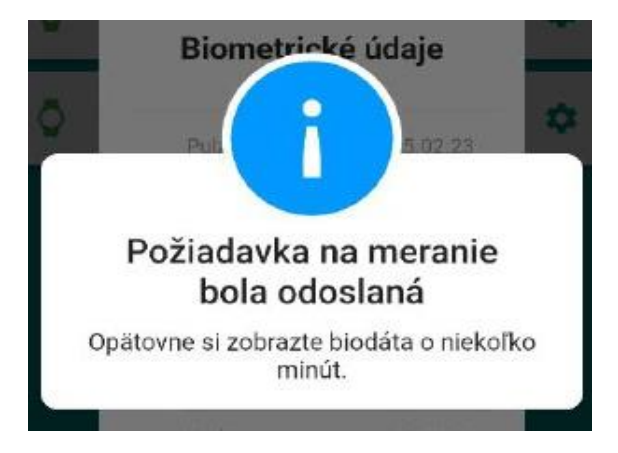

*Obrázok 6. Odoslanie požiadavky na meranie biometrických dát*

Pre zobrazenie nameranej hodnoty je potrebné uzatvorenie karty s biometrickými údajmi a jej opätovné otvorenie. Meranie môže trvať v závislosti od kvality signálu približne 3 až 5 minút. Ak sa namerané dáta nezobrazia ani po 5-tich minútach, meranie môžete zopakovať.

## 2.13 **Zobrazenie zariadenia na mape – prémiový účet**

Pre zobrazenie zariadenia na mape kliknite na ikonu "Vyhľadať na mape" v hlavnom menu aplikácie. Zobrazí sa prehľadná mapa, na ktorej vidíme poslednú známu polohu zariadenia. Ak doteraz nebola zaznamenaná žiadna poloha zariadenia, môžeme si polohu vyžiadať kliknutím na ikonu kvapky v ľavom hornom rohu mapy. Po kliknutí na túto ikonu sa zobrazí hlásenie, že zariadenie bolo prepnuté do módu, v ktorom bude pravidelne posielať svoju polohu na základe GPS. Prepnutie do tohto módu môže trvať niekoľko minút. Po úspešnom prepnutí do módu odosielania GPS súradníc zmení ikona kvapky farbu na zelenú. V tomto móde sa zariadenie snaží posielať svoju polohu každú minútu, čo vedie k zníženej výdrži batérie. Neodporúčame preto ponechávať zariadenie v tomto režime dlhodobo. Predpokladom pre odoslanie polohy je dosah GPS satelitov, vo vnútri budovy nemusí byť zariadenie viditeľné. Opätovným kliknutím na ikonu kvapky prepneme zariadenie späť do módu, v ktorom je funkcionalita odosielania GPS súradníc vypnutá. Opäť sa zobrazí hlásenie o prepnutí módu v zariadení. Ak je funkcionalita odosielania GPS vypnutá, ikona kvapky je zobrazená modrou farbou.

Ak je v aplikácii uložených viac zariadení, na mape sú viditeľné na spodnej záložke. Klikom na názov zariadenia sa toto zobrazí vycentrované na mape.

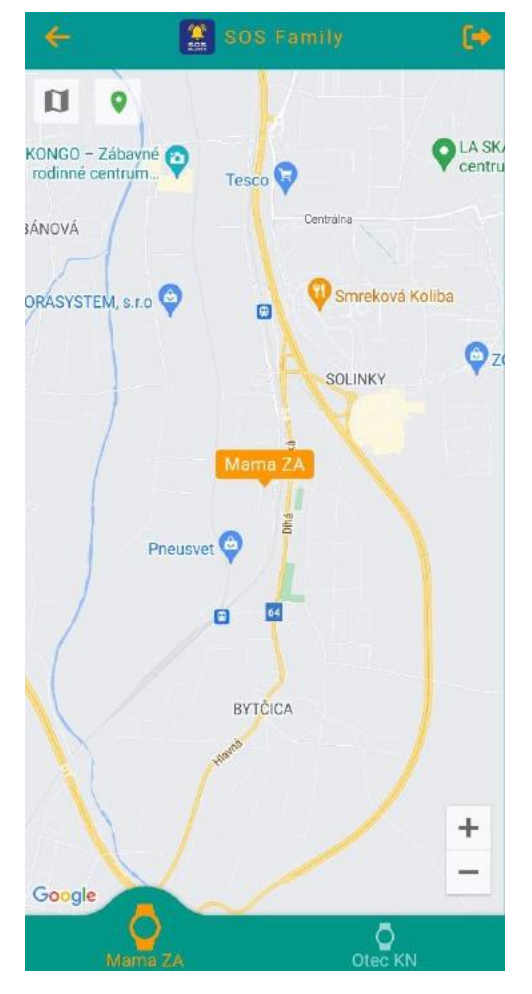

*Obrázok 7. Viac zariadení na mape*

Ďalšou možnosťou získania aktuálnej polohy zariadenia je vyvolanie SOS alarmu. Po aktivácii alarmu sa zariadenie krátkodobo prepne do režimu odosielania GPS súradníc. V tomto móde zariadenie zotrvá 5 minút a následne automaticky vypne funkcionalitu pre odosielanie GPS. Ak sa počas tohto intervalu nezobrazí poloha zariadenia na mape, zariadenie sa pravdepodobne nachádza mimo dosahu satelitov GPS. V tomto prípade odporúčame zapnutie GPS polohy cez ikonu kvapky.

Kliknutím na ikonu mapy v ľavom hornom rohu, môžete prepnúť mapu zo základného zobrazenia na satelitné zobrazenie. Na mape sa môžete pohybovať potiahnutím prsta po display ako napríklad v google mapách. Pomocou ikon plus a mínus si môžete mapu priblížiť alebo oddialiť, mapu môžete približovať a odďaľovať taktiež pomocou dvoch prstov.

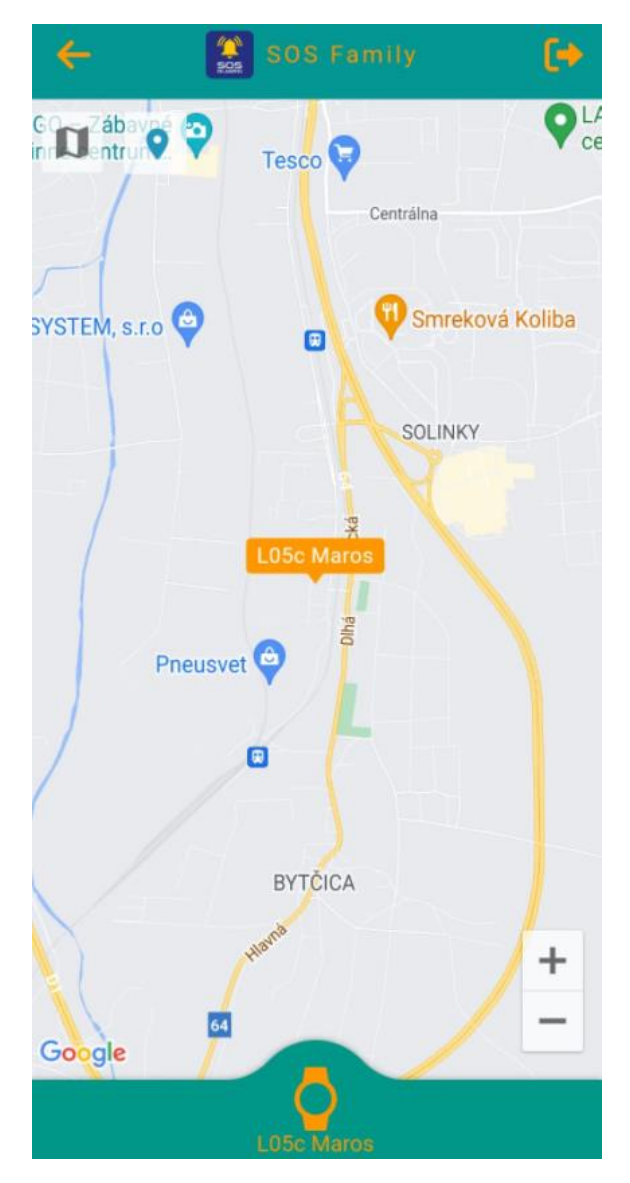

*Obrázok 8. Zobrazenie zariadenia na mape*

## 2.14 **Pridanie kontaktov do zariadenia**

V zariadení je možné pomocou aplikácie vytvoriť telefónny zoznam dostupný v hodinkách. Telefónny zoznam slúži na rýchle uskutočnenie hovoru z hodiniek na vybrané telefónne čísla. Smart hodinky umožňujú vloženie maximálne 10-tich kontaktov v tvare meno a telefónne číslo. Pre vytvorenie telefónneho zoznamu kliknete na ikonu "Kontakty" v hlavnom menu aplikácie. Následne kliknete na tlačidlo "Nový kontakt". Vyplníte meno a telefónne číslo, kliknete na tlačidlo "Uložiť" a kontakt sa odošle do zariadenia. Prenos do zariadenia môže opäť trvať niekoľko minút. Ak chcete do zariadenia uložiť viacero kontaktov, pridáte ich opätovným kliknutím na tlačidlo nový kontakt. Ak nepotvrdíte vložené údaje tlačidlom uložiť, telefónny zoznam sa do zariadenia neuloží a zapísané údaje sa z aplikácie zmažú.

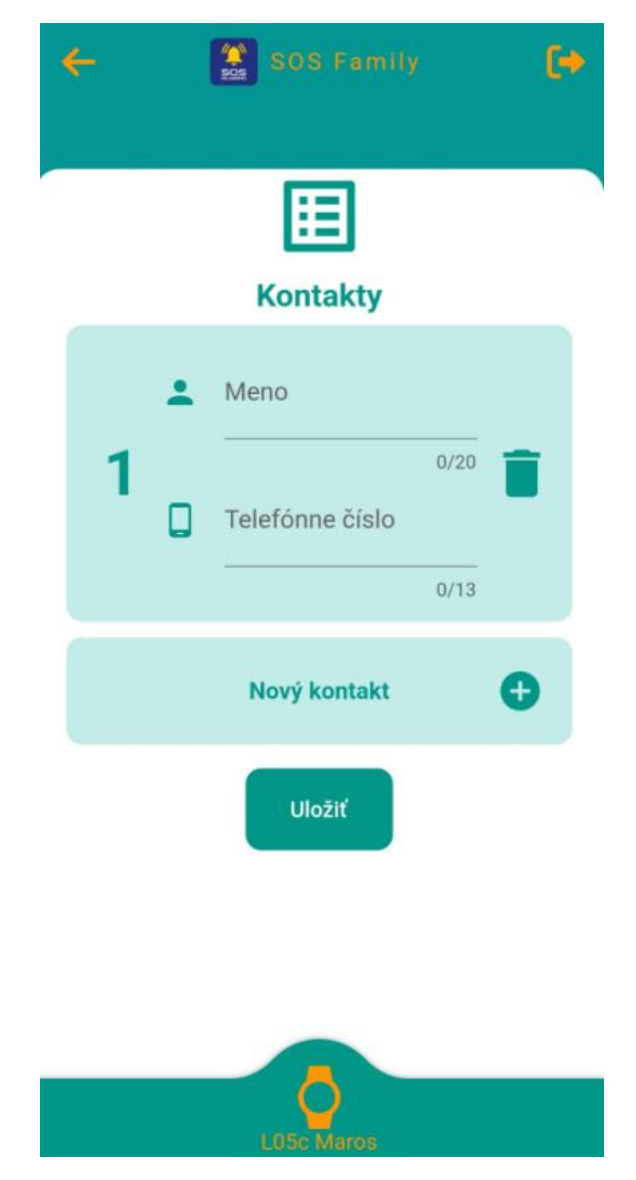

*Obrázok 9. Uloženie kontaktov*

Po vložení kontaktu sa kontakt zobrazí na samostatnej obrazovke displeja hodiniek. Na prepínanie medzi obrazovkami slúži navigačné tlačidlo hodiniek. Po prepnutí sa na obrazovku požadovaného kontaktu môžete uskutočniť hovor podržaním navigačného tlačidla. Na displeji hodiniek sa zobrazí prebiehajúci hovor. Hovor ukončíte opätovným stlačením navigačného tlačidla.

Telefónny zoznam môžete v zariadení kedykoľvek upraviť. Pre editáciu alebo zmazanie kontaktov klikneme na ikonu zoznam v hlavnom menu aplikácie. Zobrazia sa všetky uložené kontakty v zariadení (ak existujú). Vybraný kontakt môžete upraviť alebo zmazať kliknutím na ikonu koša. Zmeny je potrebné potvrdiť kliknutím na tlačidlo uložiť.